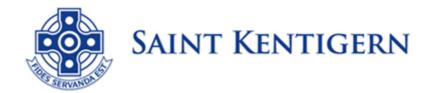

# SKBS & SKGS Howick & Eastern School Bus Services GPS Tracking

We are pleased to provide you with information on our GPS Tracking System for our School Bus Services. The schools recognise that GPS tracking will assist parents and caregivers of our younger students with real time tracking of their designated bus. This will provide the extra peace of mind for tracking where your son or daughter's bus is positioned on our busy roads. We acknowledge that timing each day can change due to traffic conditions.

# **TOTO Website - GPS Tracking for Bus Location**

## **Login Instructions:**

URL: <a href="https://skc.tagon.nz/">https://skc.tagon.nz/</a>
Username: SKBS.SKGS.Bus
Password: SKBS.SKGS.Bus

Please find below the instructions to save the website address onto your phone or tablet. This will give you constant access to your specified and registered bus service during the hours of operation.

Main Landing Page - Username & Password: SKBS.SKGS.Bus

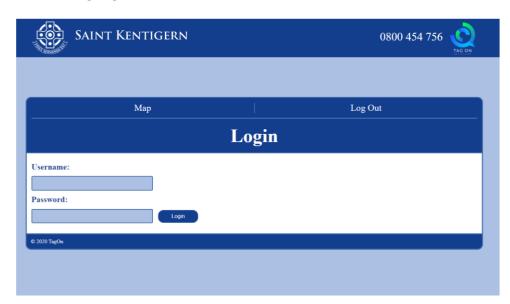

After logging in – click **Map** at top left – you can then select your bus from the drop-down menu.

**Map Screen -** During operational hours (morning & afternoon runs), you will be able to see the blue dots on the screen - these are the locations of the buses which are updated every 30 seconds.

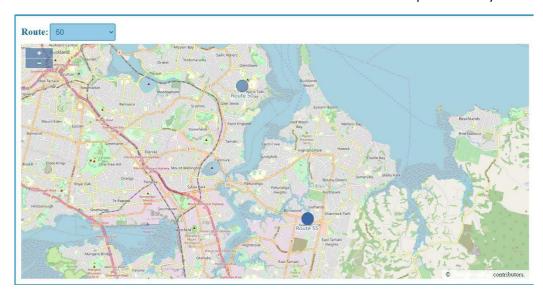

During hours outside school runs, you will not be able to see the bus locations - you will see the screen below.

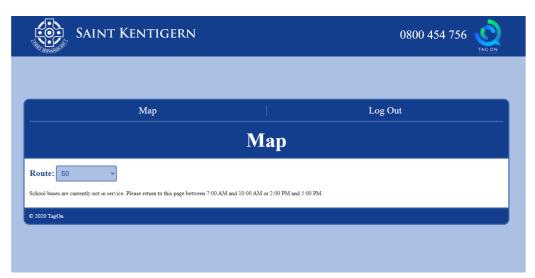

### Add Website to Mobile Device Home Screen:

### iPad or iPhone

- 1. Open Safari. Other browsers, such as Chrome won't work for this.
- 2. Navigate to the website you are wanting to save to your home screen. Make sure you visit the exact page you want to open through the shortcut.
- 3. Tap the Share button at the bottom of the screen. It looks like a square with an arrow pointing out of the top.
- 4. In the list of options that appears, scroll down until you see 'Add to Home Screen'. Tap this.
- 5. On the next screen, choose a name for the website shortcut on your home screen. You'll see the link so you can confirm it, as well as the site's favicon that becomes its 'app' icon. Click 'Add'.

6. To open the website login page, simply tap the icon on your home screen and it will open the website in its own navigation window, independent of what you already have open in Safari.

### **Android**

- 1. Launch 'Chrome'.
- 2. Open the website or web page you want to pin to your home screen.
- 3. Tap the menu icon (3 dots in upper right-hand corner) and tap 'Add' to home screen.
- 4. You'll be able to enter a name for the shortcut and then Chrome will add it to your home screen.

If you have any issues with this process for accessing GPS Tracking, please email:

**Boys' School Office** - <a href="mailto:georgia.croad@saintkentigern.com">georgia.croad@saintkentigern.com</a> **Girls' School Office** - <a href="mailto:skg">skg</a> admin@saintkentigern.com

Yours sincerely

**Grayson Aspinall and Jill Wahlstrom Deputy Principals**